# Einstellungen für Firmware-Upgrades auf dem SPA8000-Telefonadapter  $\overline{\phantom{a}}$

### Ziel

Um die Firmware zu aktualisieren, muss ein bestimmtes ausführbares Programm aus dem Internet heruntergeladen und ausgeführt werden. Die Aktualisierung Ihrer Geräte kann sehr nützlich sein. Firmware-Upgrades können Software-Bugs beheben, Funktionen verbessern und die Lebensdauer des Geräts verlängern. Diese Verbesserungen können die Gesamtleistung eines Geräts verbessern. Wenn ein Firmware-Upgrade durchgeführt wird, wird die Kommunikation des SPA vorübergehend unterbrochen. In diesem Dokument wird erläutert, wie die Firmware- und Firmware-Funktionen eines SPA8000 aktualisiert werden.

## Anwendbares Gerät

• SPA 8000

### URL zum Software-Download

#### [SPA 8000](https://www.cisco.com/cisco/software/type.html?mdfid=282414110)

Rufen Sie die Cisco Webseite auf, und laden Sie die neueste Version der Firmware herunter, die über den Link verfügbar ist. Die Datei ist eine ZIP-Erweiterung. Dekomprimieren Sie die Datei mit einer Datei-Dekomprimierungssoftware.

#### Firmware-Upgrade

Schritt 1: Melden Sie sich als Administrator beim Webkonfigurationsprogramm an, und wählen Sie Erweitert > Sprache > Bereitstellung. Die Seite Provisioning (Bereitstellung) wird geöffnet:

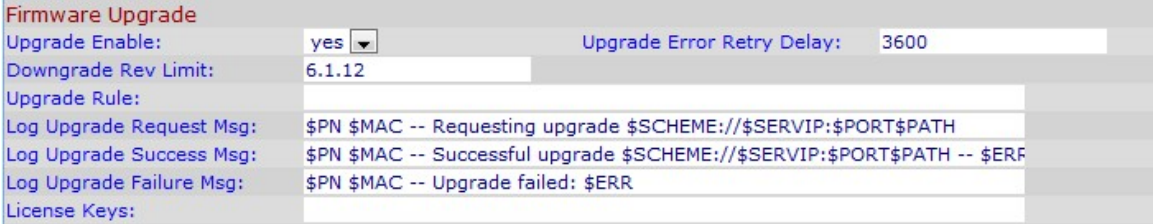

Schritt 2: Scrollen Sie auf der Provisioning-Seite nach unten zum Abschnitt Firmware Upgrade.

Im Bereich "Firmware Upgrade":

Schritt 3: Wählen Sie yes in der Dropdown-Liste "Upgrade aktivieren" aus, um Firmware-Vorgänge unabhängig von Resynchronisierungsaktionen zu aktualisieren.

Schritt 4: Geben Sie für den nächsten Firmware-Upgrade-Versuch, falls ein Fehler auftritt, das Feld "Time in Upgrade Error Retry Delay" ein. Die eingegebene Zeit ist in Sekunden und standardmäßig auf 3600 Sekunden festgelegt.

Schritt 5: Geben Sie im Feld Downgrade Rev Limit (Rev-Grenze für Downgrade) eine untere Grenze für die akzeptable Versionsnummer während eines Firmware-Upgrades oder - Downgrades ein.

Hinweis: Um ein Firmware-Upgrade durchzuführen, sollte die Firmware-Version größer oder gleich dem Feld Downgrade Rev Limit (Rev-Limit-Downgrade) sein. Standardmäßig ist sie leer.

Schritt 6: Klicken Sie auf Alle Änderungen senden, um die Konfiguration zu speichern.

Schritt 7: Führen Sie nach Eingabe der obigen Felder die ausführbare Datei aus, die aus der komprimierten Datei extrahiert wurde. Nach Ausführung der Datei wird das Fenster "Firmware-Upgrade-Utility für SPA-Geräte" angezeigt:

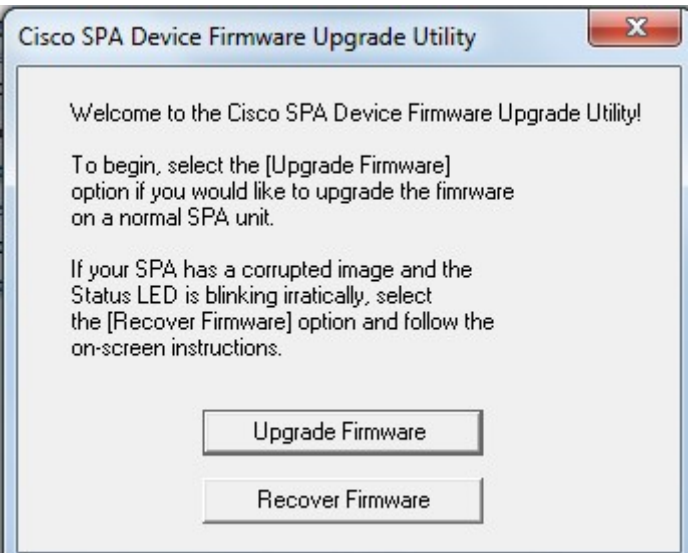

Schritt 8: Klicken Sie auf die Schaltfläche Firmware aktualisieren, um den Firmware-Upgrade-Prozess zu starten.

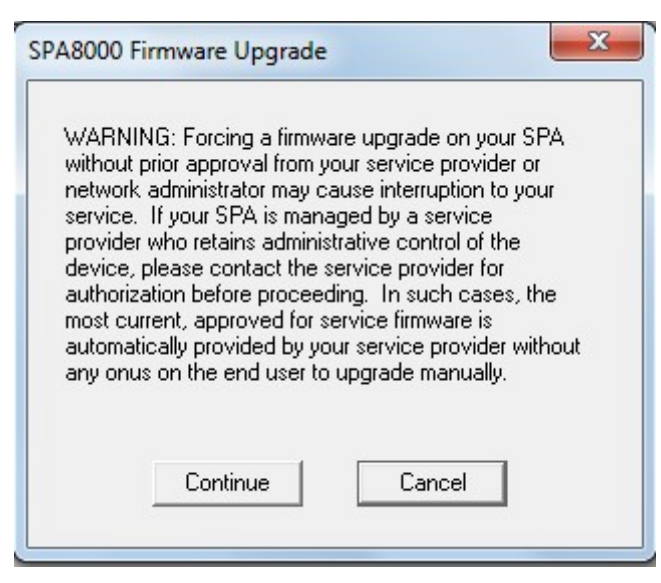

Schritt 9: Lesen Sie die Warnung, bevor Sie auf die Schaltfläche Weiter klicken, um mit der Aktualisierung fortzufahren, oder wenn Sie die Firmware-Aktualisierung beenden möchten, klicken Sie auf die Schaltfläche Abbrechen.

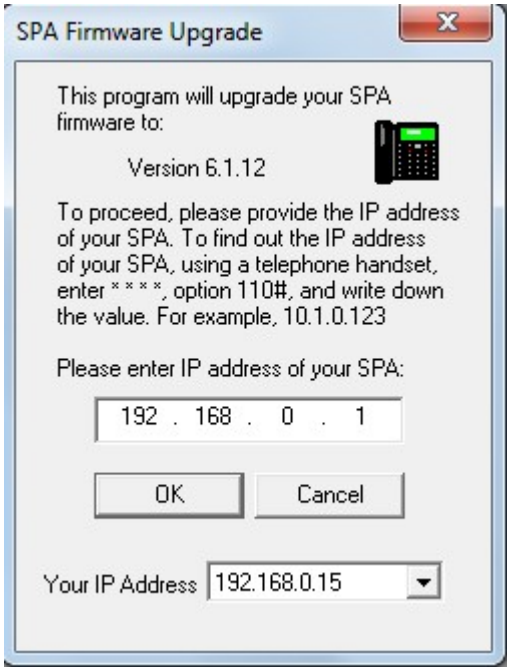

Schritt 10: Geben Sie die IP-Adresse des SPA in das Feld Geben Sie die IP-Adresse Ihres SPA ein, und klicken Sie auf die Schaltfläche OK.

Hinweis: Wenn Sie die IP-Adresse des SPA nicht kennen, können Sie die Statusseite im Webkonfigurationsprogramm verwenden, um sie anzuzeigen. Auf dieser Seite wird die aktuelle IP-Adresse des Geräts angezeigt. Weitere Informationen finden Sie im Artikel Systemstatus auf dem analogen SPA8000-Telefonadapter. Führen Sie die Option 110# aus, um die IP über die Interactive Voice Response (IVR) zu ermitteln. Dadurch wird die aktuelle IP-Adresse angezeigt.

Schritt 11: Warten Sie, bis die Firmware aktualisiert ist.

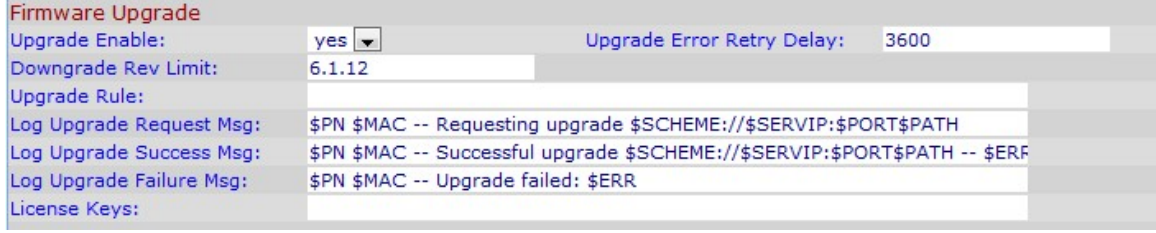

Bei Aktualisierung der Firmware werden die folgenden Informationen angezeigt:

- Feld "Upgrade Rule" (Aktualisierungsregel) Ein Firmware-Skript wird angezeigt. definiert die Upgrade-Bedingungen und die zugehörigen Firmware-URLs. Standardmäßig ist sie leer.
- Im Feld "Log Upgrade Request Msg" (Protokollaktualisierung anfordern) Eine Syslog-Meldung, die nach erfolgreichem Abschluss eines Firmware-Upgrade-Versuchs ausgegeben werden kann. Es ist \$PN \$MAC — Requesting upgrade \$SCHEME://\$SERVIP:\$PORT\$PATH by default.
- Log Upgrade Success Msg (Erfolgsmeldung für Protokoll-Upgrade): Eine Syslog-Meldung, die nach erfolgreichem Abschluss eines Firmware-Upgrade-Versuchs ausgegeben wird. Es ist \$PN \$MAC — Erfolgreiches Upgrade \$SCHEME://\$SERVIP:\$PORT\$PATH — \$ERR standardmäßig
- Fehlermeldung bei fehlgeschlagener Firmware-Aktualisierung Eine Syslog-Meldung, die nach einem fehlgeschlagenen Firmware-Upgrade-Versuch ausgegeben werden kann. Es ist \$PN \$MAC — Upgrade fehlgeschlagen: \$ERR standardmäßig.

● Lizenzschlüssel - Die Lizenzschlüssel werden generiert, wenn der Benutzer die GPP-Parameter (General Purpose Parameters) konfiguriert. Weitere Informationen finden Sie im Artikel General Purpose Parameters des SPA8000-Telefonadapters.